## **Topicz Trade Show 2024 Instructions**

ONLINE ORDERING - February 26, 2024 - March 31, 2024

## To Order Online:

- 1. Go to: <u>www.tradeshoweasy.com</u> (*Please only use Firefox or Chrome*)
- 2. Type in: top24-YOUR ACCOUNT NUMBER
- 3. Type in the password: top24 (temporary password)

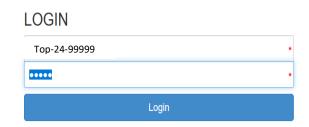

4. The Lobby Home Page will load. From here, you can click SHOP NOW or MENU to start ordering

Example:

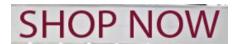

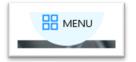

- 5. The Order Screen defaults by vendor and is listed alphabetically.
- 6. On the vendor control screen click on any vendor to view and order their deals.
- 7. Once you click on a vendor name, their deals will appear in the order screen.
- 8. Click on the Quantity box and appropriate date to enter your quantity amount to order.
- 9. Click Done to proceed to another item.
- 10. Once you order from a vendor their company name will appear in BOLD on the vendor screen.
- 11. Click on a different vendor and repeat steps 8 & 9 to place another order.
- 12. You can also click the drop down window for more options.

Here you can view: All Items

**Major Sponsors Items** 

VIP Booths New Items Purchased

Videos from Manufacturers
Manufacturer Detail Documents

History Items (Total Purchases from June 2020 – August 2020)

Categories

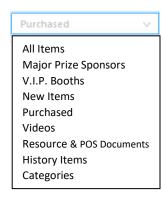

13. To view ALL of the vendors you have ordered from click on the ORDER REPORTS/COMPLETE ORDER button on top right. Here you can view and print your order summary.

ORDER REPORTS/COMPLETE ORDER

- 14. You can return any time prior to the close of the order site and edit your order.
- 15. To Change or Revise your order, Chose Drop Down and Click Purchased. Here you can edit Orders.